El presente manual tiene por objeto entregar la información necesaria a los Operadores de Comercio Exterior (OCEs), que habitualmente trabajan con el INSTITUTO NACIONAL DE PESCA (INP), para que puedan hacer uso de la Ventanilla Única Ecuatoriana para el Comercio Exterior (VUE).

Especificaciones del sistema recomendadas para el uso del Portal de VUE:

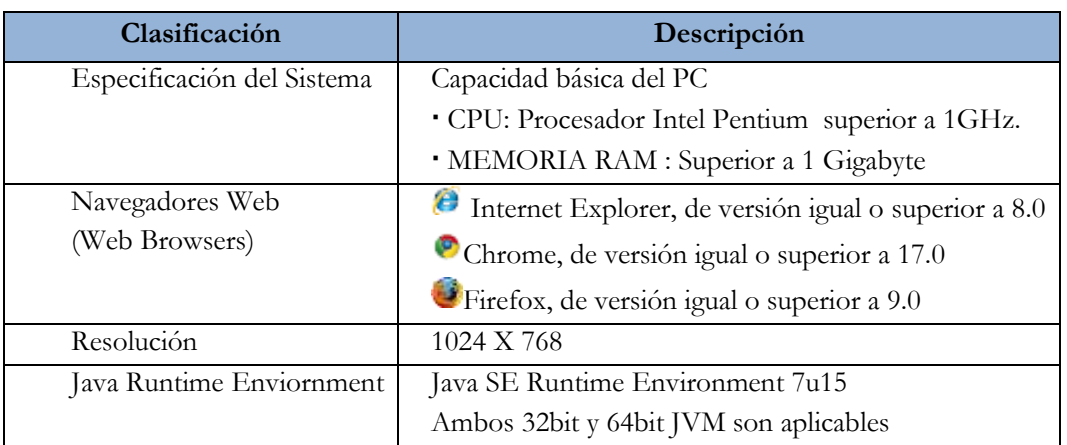

**Ingresar a la página web:** https://ecuapass.aduana.gob.ec

La pantalla principal está compuesta por 5 áreas y cada una de ellas está estructurada como se describe a continuación:

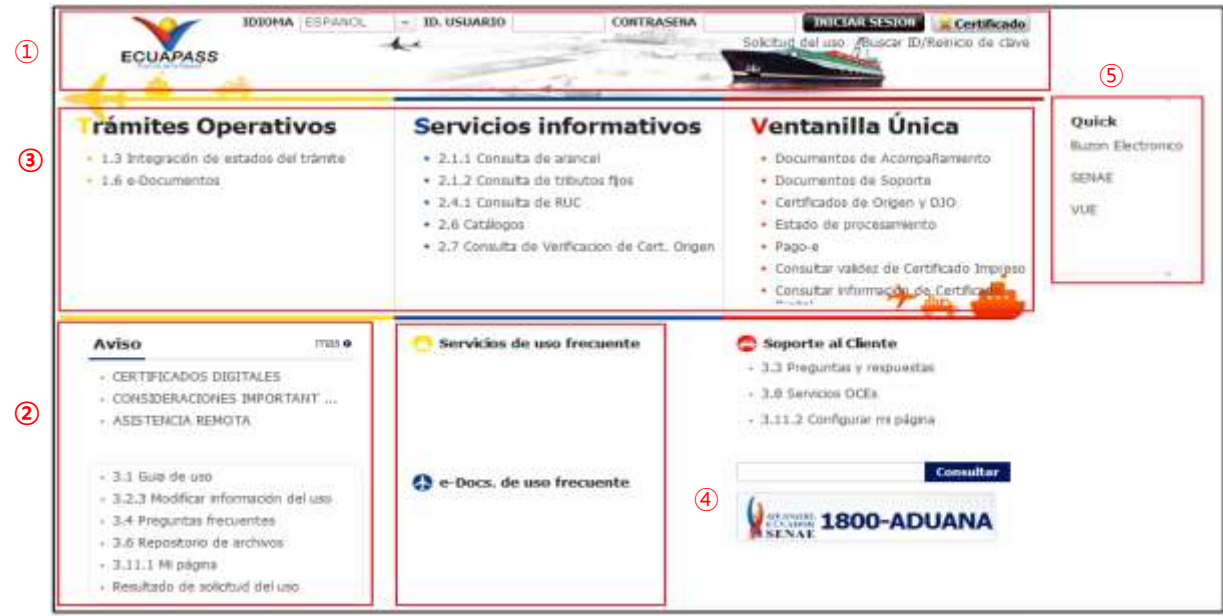

**Estructura de la pantalla principal del Portal de ECUAPASS**

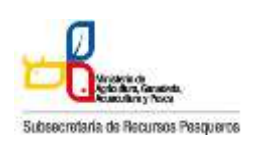

#### 130-032 **CERTIFICACIÓN DE PLANTA**

- **1) Área de logotipo y log in.-** log in, seleccionar idioma, solicitud de uso, buscar ID / contraseña.
- **2) Área de Contenido común.-** Contenidos abiertos para todos, como boletines, guía de uso, R&R.
- **3) Área de Menú de Operación.-** Operaciones principales.- Los menús en el 1er. y 2do. niveles están abiertos para facilitar los trámites operativos.
- **4) Área de Contenido de Usuario.-** Ir directo al servicio principal y e-Docs. de uso frecuente.- Cada usuario podrá configurar en Mi Página los campos que aparecerán en esta área.
- **5) Área de Quick-Link.-** Ir directo a la Página web, correo electrónico entre otros mediante una nueva ventanilla.

# **Modo de acceso al portal de VUE**

Existen 2 modos diferentes para acceder al portal de VUE.

- Acceder seleccionando VUE en el Quick menú de la pantalla principal del ECUAPASS
- Acceder seleccionando VUE que está en la parte superior de la pantalla de menús del ECUAPASS

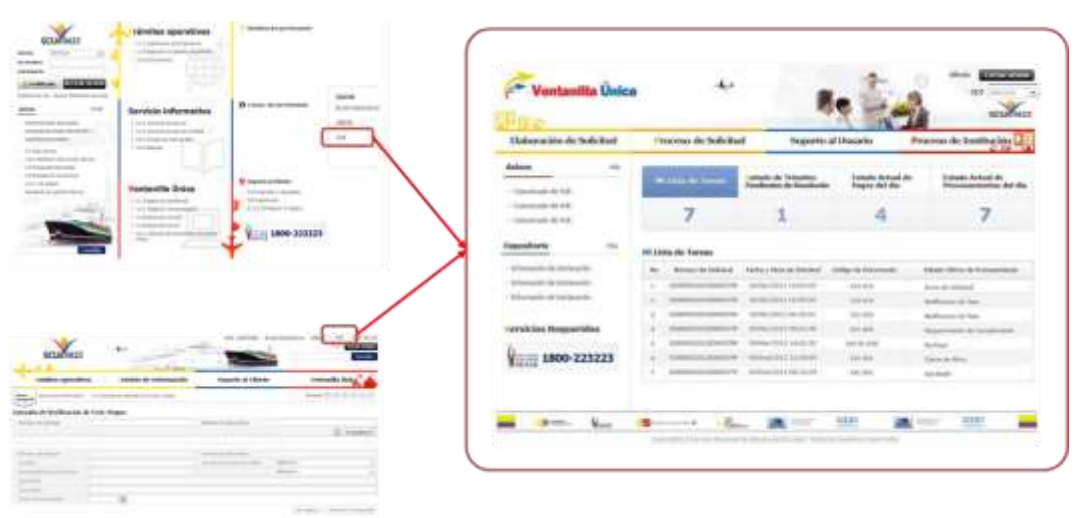

**Modo de acceso al portal de VUE**

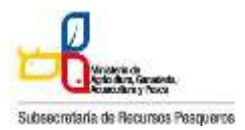

**Estructura de la pantalla principal del portal de VUE**

La pantalla principal del portal de VUE está compuesta por 5 áreas.

- **1) Gestión de datos del usuario y sesiones:** Datos del usuario ingresado desde el ECUAPASS, botón de cerrar sesión.
- **2) Portal de ECUAPASS:** Botón para ir al portal de ECUAPASS
- **3) Menú de funciones de la VUE:** Elaboración de Solicitud, Proceso de Solicitud & Soporte al Usuario.
- **4) Servicios adicionales:** Avisos, Repositorio, Helpdesk, banner (link de las páginas web de las entidades involucradas)
- **5) Área de contenido:** Información del estado actual de tramitación (Formularios principales, listado de trámites pendientes, actualidad de tasas pendientes de pago, listado de certificados por vencer), visualización de los detalles y el estado del trámite de cada contenido.

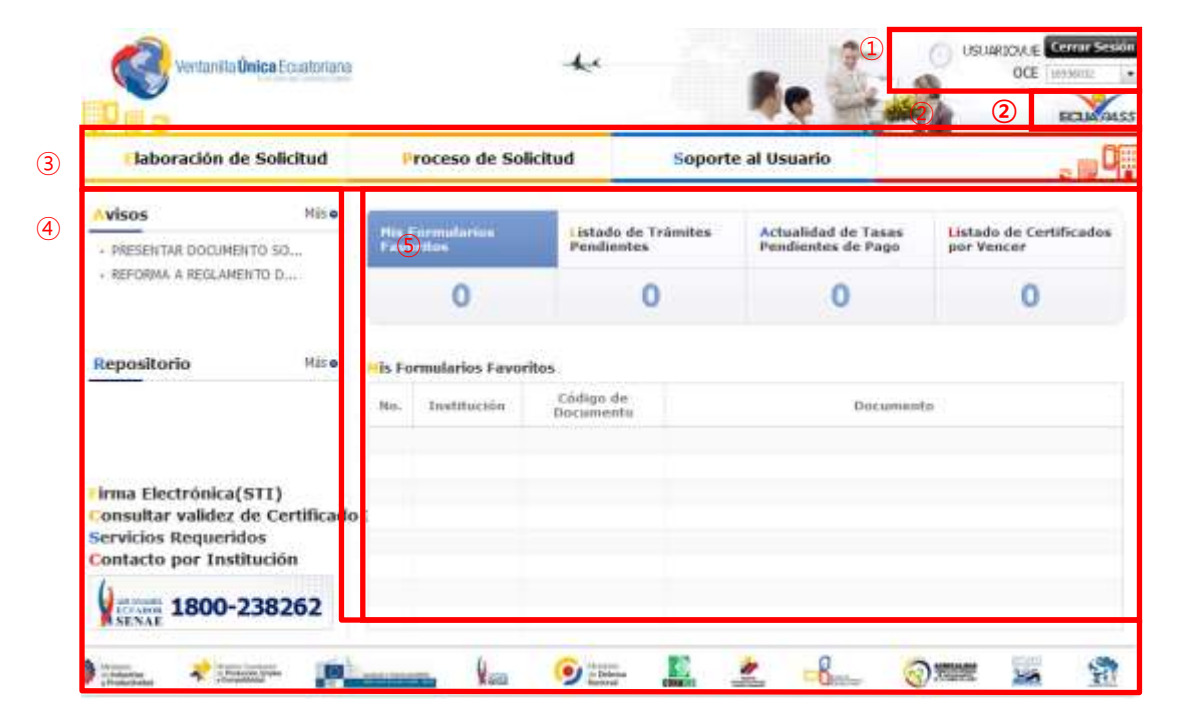

**VUE Estructura de la pantalla principal del portal de VUE**

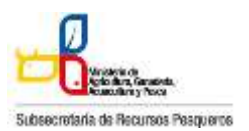

#### 130-032 **CERTIFICACIÓN DE PLANTA**

#### **Elaboración de la solicitud**

La consulta de la pantalla de elaboración de solicitud se realiza de la siguiente manera, se escoge el menú de: elaboración de solicitud / documentos de acompañamiento / listado de documentos de acompañamiento.

| <b>Jentaniila Unica Ecuatoriana</b><br>Constitution of Controls Service |                                               |                    | <b>Cerrar Sesión</b><br>USUARIOVLE-<br>OCE |                               |  |  |
|-------------------------------------------------------------------------|-----------------------------------------------|--------------------|--------------------------------------------|-------------------------------|--|--|
| laboración de Solicitud                                                 | roceso de Solicitud                           |                    | Soporte al Usuario                         | <b>Proceso de Institución</b> |  |  |
| Documentos de Acempoñarril.                                             | : Listado de Documento de Acompañamiento      |                    |                                            |                               |  |  |
| Documentes de Soporte                                                   | catalogues das ERTR<br><b>Mis Formularios</b> | istado de Trámites | <b>Actualidad de Tasas</b>                 | Listado de Certificados       |  |  |
| + AVISOS DE LAS ENTIDADE                                                | <b>Favoritos</b>                              | Pendientes         | Pendientes de Pago                         | por Vencer                    |  |  |
| + PRUEBA<br>· FELIZ CUMPLEAÑOS PAMEL                                    |                                               | 654                | 49                                         |                               |  |  |

**Menú para la búsqueda de solicitudes**

Pantalla de consulta de la lista de formularios, se escoge la institución de INP, luego se da clic en el botón de consultar, se escoge el formulario deseado y se da clic en el botón "Solicitar"

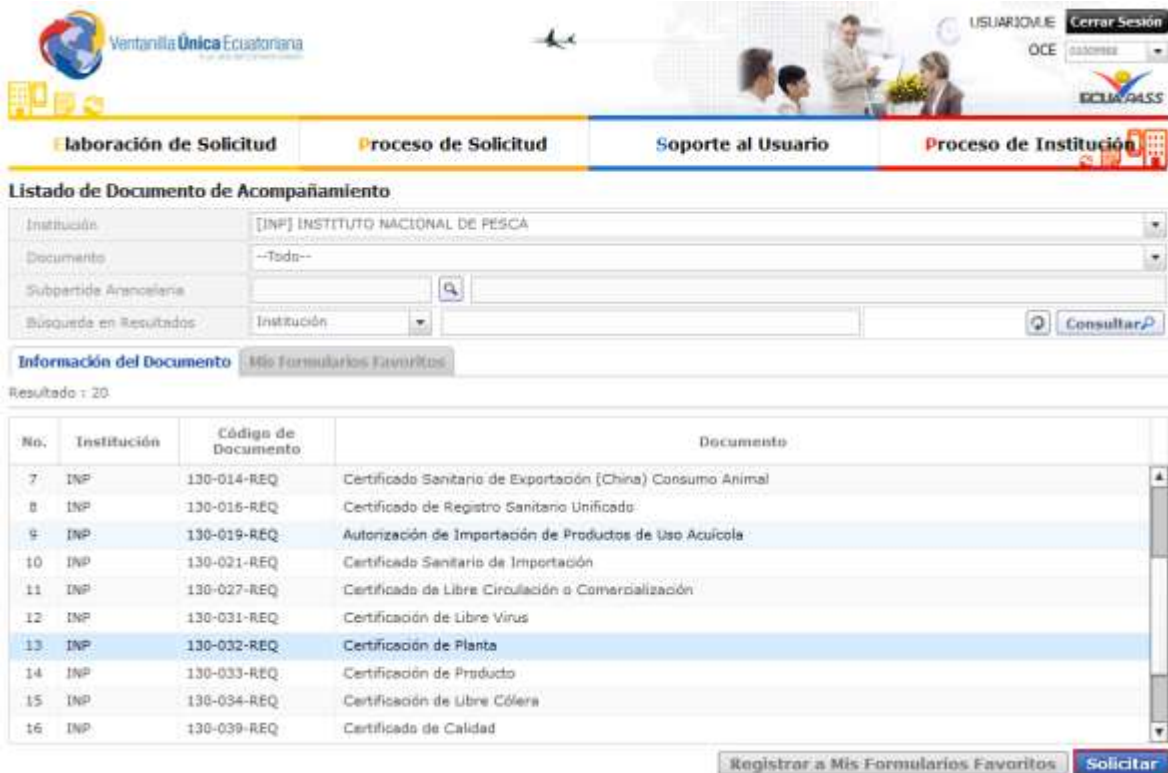

**Se elabora la solicitud del Certificado Sanitario de Exportación 130-032 Pantalla de solicitud**

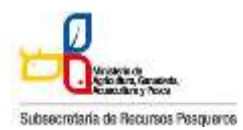

### 130-032 **CERTIFICACIÓN DE PLANTA**

Solícitud de Certificación de Planta

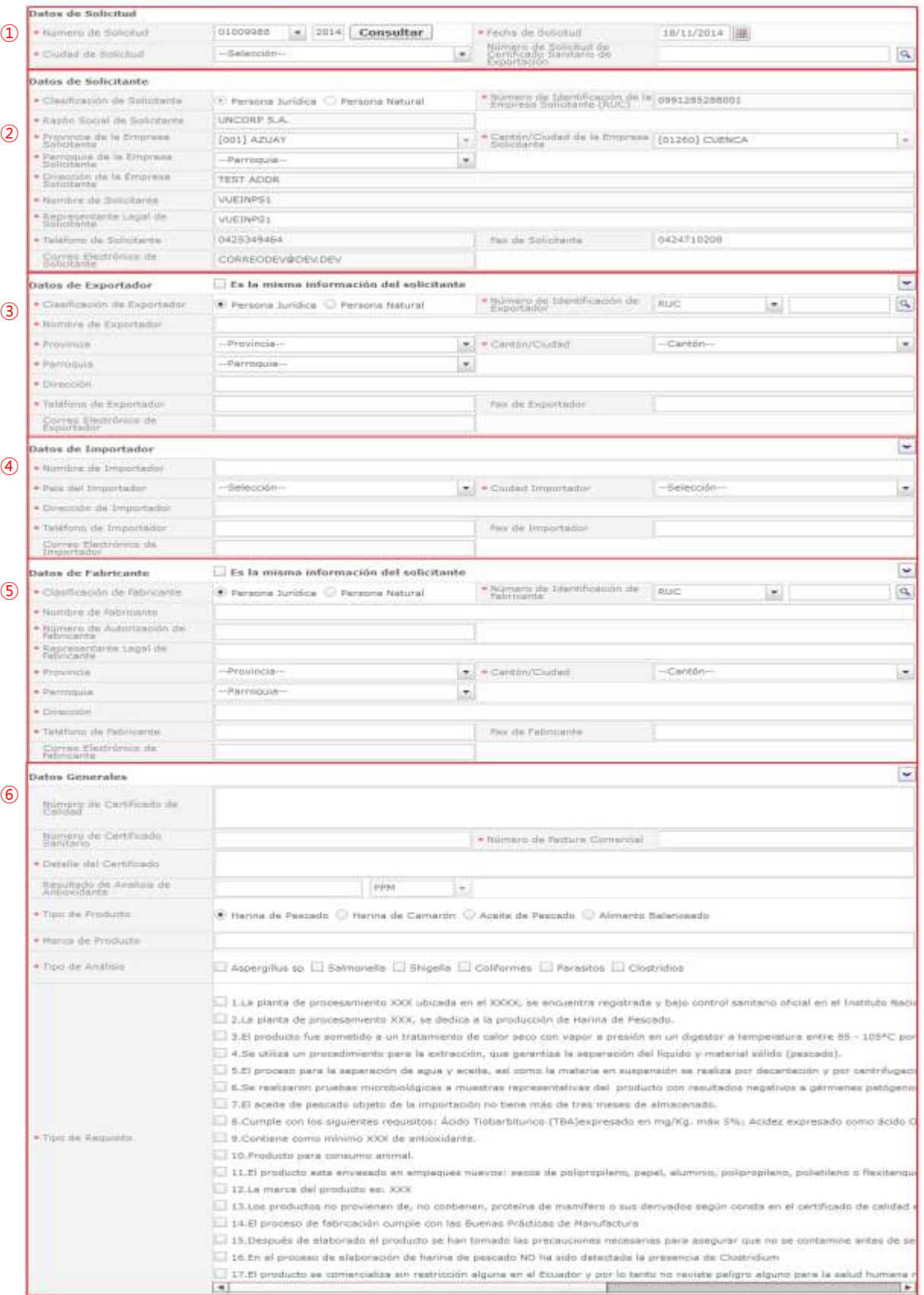

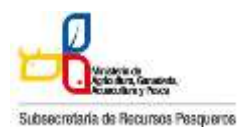

130-032 **CERTIFICACIÓN DE PLANTA**

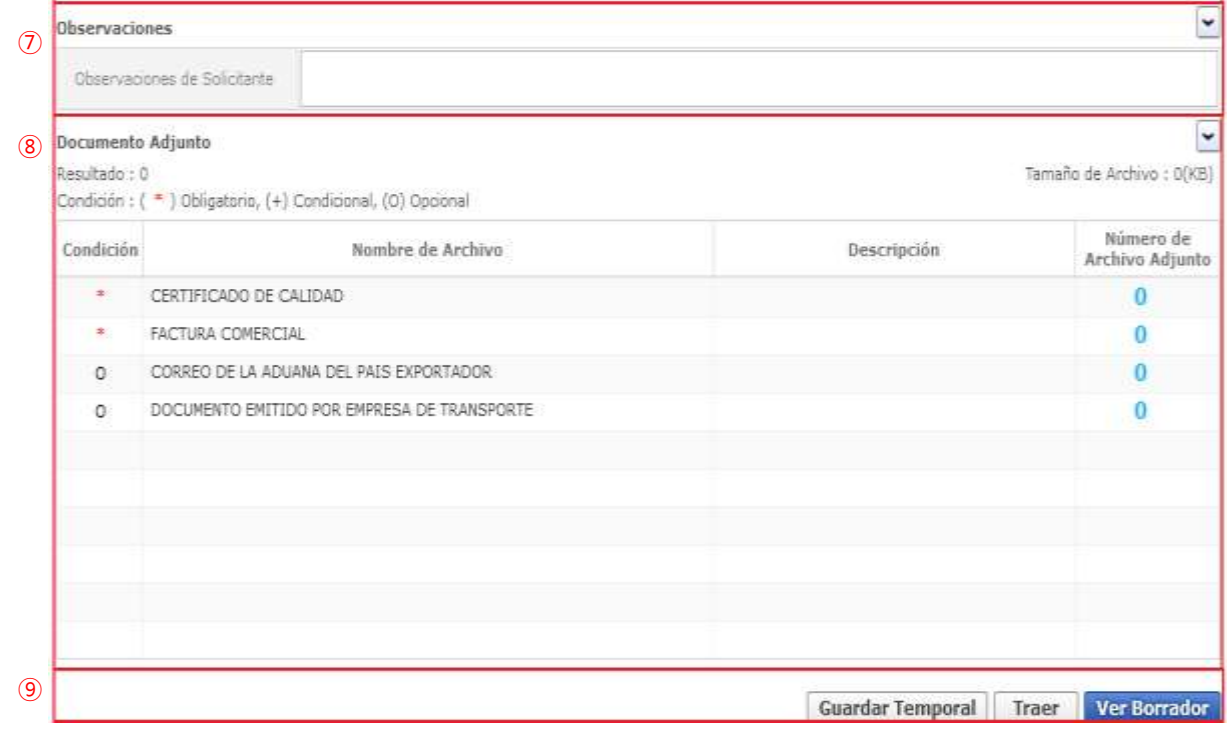

#### **130-032 Pantalla completa de la solicitud**

130-032 La pantalla completa de la solicitud está formada por 9 partes. Cada parte es explicada detalladamente a continuación por números.

## ① **Datos de Solicitud**

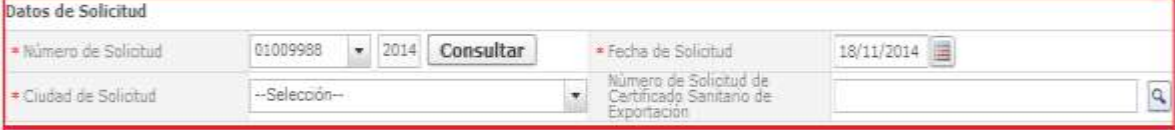

#### **Datos de Solicitud**

- La estructura de la pantalla se detalla a continuación.
- **Número de Solicitud:** Se genera el número de solicitud haciendo clic en el botón [Consultar] después de seleccionar el código de OCE
- **Fecha de Solicitud:** El la fecha de solicitud es ingresado automáticamente con la fecha de hoy.
- **Ciudad de Solicitud:** Se selecciona la ciudad de solicitud desde la lista.
- **Número de Solicitud de Certificado Sanitario de Exportación:** Se ingresa el número del Certificado Sanitario de Exportación realizado anteriormente.

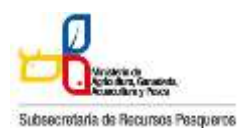

#### 130-032 **CERTIFICACIÓN DE PLANTA**

# ② **Datos de Solicitante**

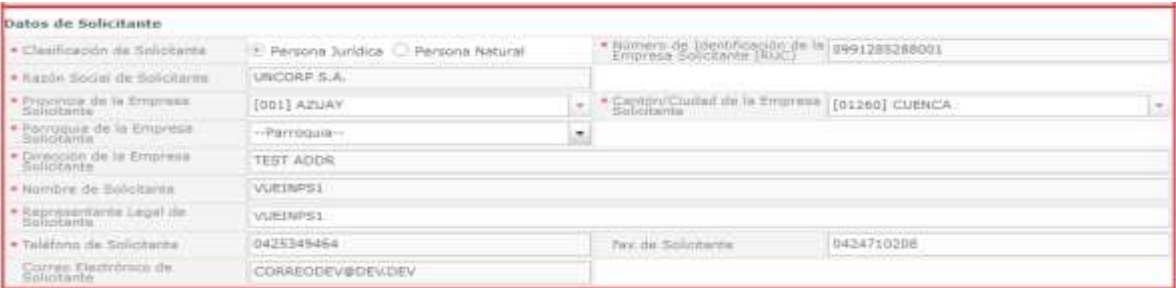

#### **Datos de Solicitante**

- La estructura de la pantalla se detalla a continuación.
- **Clasificación de Solicitante:** Se selecciona la clasificación de la empresa solicitante.
- **Número de Identificación de la Empresa Solicitante (RUC):** El número de identificación de la empresa solicitante (RUC) es rellenado automáticamente.
- **Razón Social de Solicitante:** La razón social de solicitante correspondiente es rellenado automáticamente.
- **Provincia de la Empresa Solicitante:** La provincia de la empresa solicitante es seleccionada automáticamente desde la lista.
- **Cantón/Ciudad de la Empresa Solicitante:** El cantón/ciudad de la empresa solicitante es seleccionado automáticamente desde la lista.
- **Parroquia de la Empresa Solicitante:** Se selecciona la parroquia de la empresa solicitante desde la lista.
- **Dirección de la Empresa Solicitante:** El resto de la dirección de la empresa solicitante es rellenado automáticamente.
- **Nombre de Solicitante:** El nombre de solicitante es rellenado automáticamente.
- **Representante Legal de Solicitante:** El representante legal de la Empresa es rellenado automáticamente.
- **Teléfono de Solicitante:** El teléfono de solicitante es rellenado automáticamente.
- **Fax de Solicitante:** Se ingresa el fax de solicitante es rellenado automáticamente.
- **Correo Electrónico de Solicitante:** El correo electrónico de solicitante es rellenado automáticamente.

#### ③ **Datos de Exportador**

| Datos de Exportador        | Ex la mixma información del solicitante |   |                                             |                    |   | ¥            |
|----------------------------|-----------------------------------------|---|---------------------------------------------|--------------------|---|--------------|
| * Clashcapén de Exportador | Persona Jurídica Persona Natural:       |   | · Numero de Jitentficación de<br>Exportador | RUC                | ۰ | $\mathbb{R}$ |
| * Nombry die Exportador    |                                         |   |                                             |                    |   |              |
| · Province                 | - Provincia-                            |   | * = Canton/Cludail                          | $-4 - 2 + 666 + -$ |   | ۰            |
| $*$ Parroquia              | -Parroquia-                             | × |                                             |                    |   |              |
| · Dirección                |                                         |   |                                             |                    |   |              |
| - Teleftino de Exportador  |                                         |   | Fax de Exportador                           |                    |   |              |
| Carros Hastricum da        |                                         |   |                                             |                    |   |              |

**Datos de Exportador**

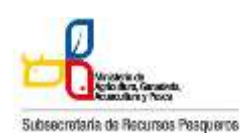

- 130-032 **CERTIFICACIÓN DE PLANTA**
- La estructura de la pantalla se detalla a continuación.
- En caso de hacer clic en la casilla de "Es la misma información del solicitante", Datos de Exportador son rellenados automáticamente con los datos del solicitante.
- **Clasificación de Exportador:** Se selecciona la clasificación de Exportador.
- **Número de Identificación de Exportador:** Se ingresa el número de identificación de exportador.
- **Nombre de Exportador:** Se ingresa el nombre de exportador.
- **Provincia de Exportador:** Se selecciona la provincia de exportador desde la lista.
- **Cantón/Ciudad:** Se selecciona el cantón de exportador desde la lista.
- **Parroquia de Exportador:** Se selecciona la parroquia de exportador desde la lista.
- **Dirección de Exportador:** Se ingresa el resto de la dirección de exportador.
- **Teléfono de Exportador:** Se ingresa el teléfono de exportador.
- **Fax de Exportador:** Se ingresa el fax de exportador.
- **Correo Electrónico de Exportador:** Se ingresa el correo electrónico de exportador.

## ④ **Datos de Importador**

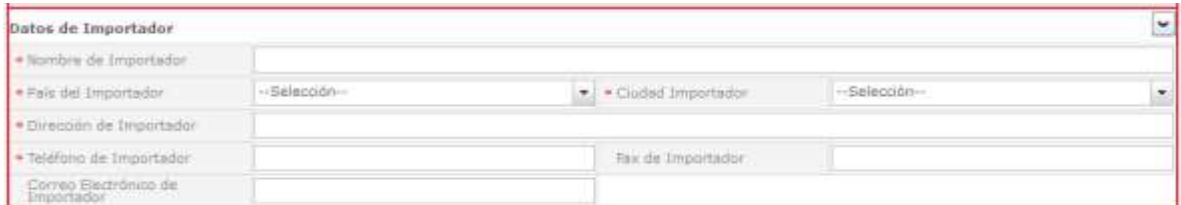

#### **Datos de Importador**

- La estructura de la pantalla se detalla a continuación.
- **Nombre de Importador:** Se ingresa el nombre de importador.
- **País del Importador:** Se selecciona el país del importador desde la lista.
- **Ciudad de Importador:** Se selecciona el cantón de importador desde la lista.
- **Parroquia de Importador:** Se selecciona la parroquia de importador desde la lista.
- **Dirección de Importador:** Se ingresa la dirección de importador.
- **Teléfono de Importador:** Se ingresa el teléfono de importador.
- **Fax de Importador:** Se ingresa el fax de importador.
- **Correo Electrónico de Importador:** Se ingresa el correo electrónico de importador.

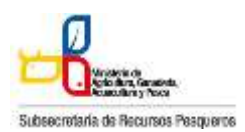

130-032 **CERTIFICACIÓN DE PLANTA**

# ⑤ **Datos de Fabricante**

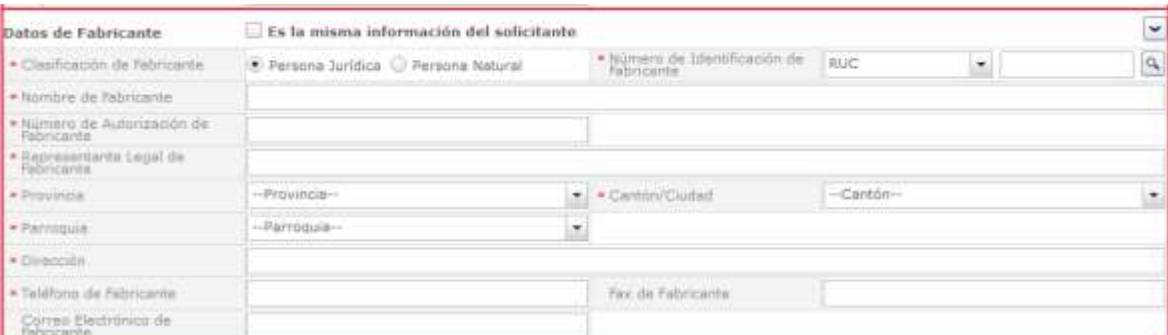

#### **Datos de Fabricante**

- La estructura de la pantalla se detalla a continuación.
- $\sim$  En caso de hacer clic en la casilla de "Es la misma información del solicitante", Datos de Fabricante son rellenados automáticamente con los datos del solicitante.
- **Clasificación de Fabricante:** Se selecciona la clasificación de Fabricante.
- **Número de Identificación de Fabricante:** Se ingresa el número de identificación de Fabricante.
- **Nombre de Fabricante:** Se ingresa el nombre de fabricante.
- **Número de Autorización de Fabricante:** Se ingresa el número de autorización de fabricante.
- **Representante Legal de Fabricante:** Ingresar el nombre del representante legal de fabricante.
- **Provincia de Fabricante:** Se selecciona la provincia del fabricante desde la lista.
- **Cantón/Ciudad de Fabricante:** Se selecciona el cantón/ciudad de fabricante desde la lista
- **Parroquia de Fabricante:** Se selecciona la parroquia de fabricante desde la lista.
- **Dirección de Fabricante:** Se ingresa la dirección de fabricante.
- **Teléfono de Fabricante:** Se ingresa el teléfono de fabricante.
- **Fax de Fabricante:** Se ingresa el fax de fabricante.

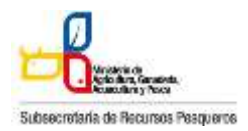

# ⑥ **Datos Generales**

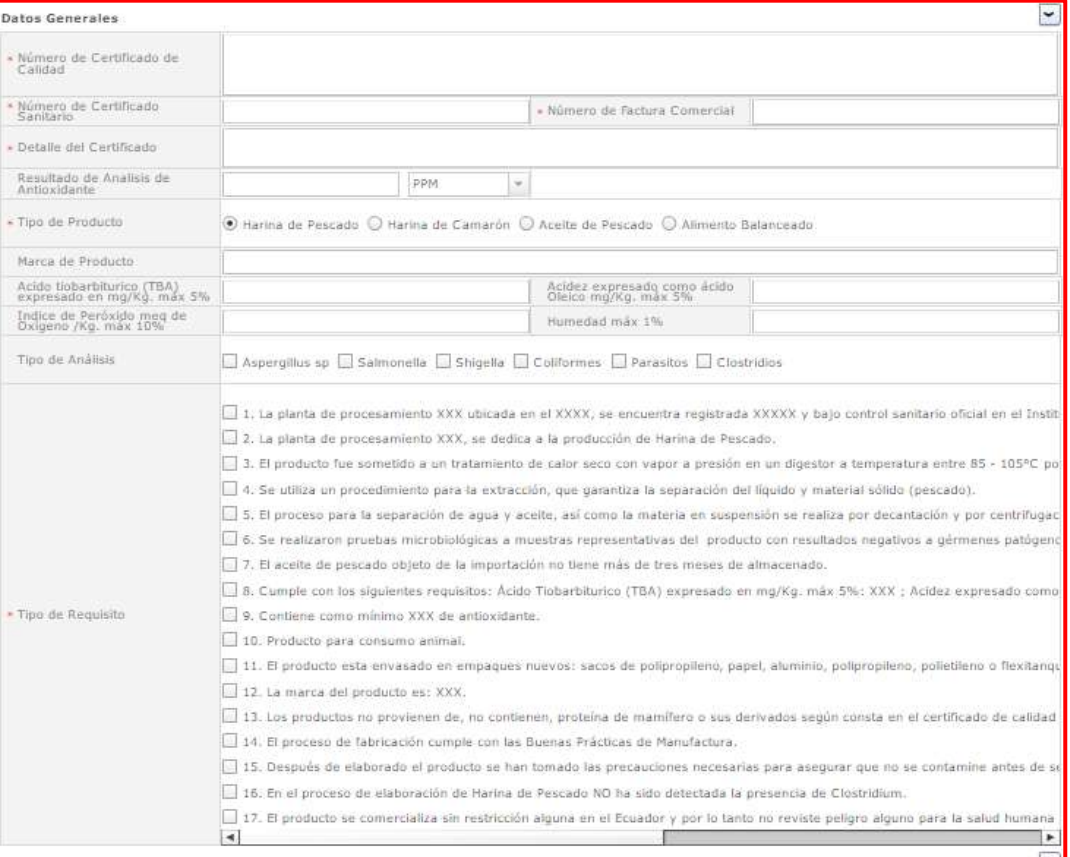

#### **Datos de Generales**

- La estructura de la pantalla se detalla a continuación.
- **Número de Certificado de Calidad:** Se ingresa el número del certificado de calidad creado anteriormente.
- **Número de Certificado Sanitario:** Se ingresa el número del certificado de sanitario creado anteriormente.
- **Número de Factura Comercial:** Se ingresa el número de la factura comercial.
- **Detalle del Certificado:** Se ingresa el detalle del certificado.
- **Resultado de Análisis de Antioxidante:** Se ingresa el resultado de análisis de antioxidane
- **Tipo de producto:** Se selecciona el tipo de producto.
- **Marca de Producto:** Se ingresa la marca de producto
- **Tipo de Análisis:** Se selecciona el tipo de análisis.
- Ácido tiobarbiturico (TBA) expresado en mg/Kg. Max 5%: Se ingresa el porcentaje de TBA
- Acidez expresada como ácido Oleico mg/Kg. Max 5%: Se ingresa el porcentaje de la acidez.

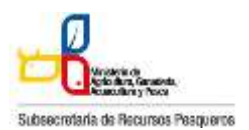

#### 130-032 **CERTIFICACIÓN DE PLANTA**

- **Índice de Peróxido meq de Oxigeno /Kg. Max 5%:** Se ingresa el porcentaje del índice de peróxido.
- **Humeda máx 1%:** Se ingresa el porcentaje de humedad
- **Tipo de Requisito:** Se selecciona el tipo de requisito.

Nota: Cabe recalcar que dependiendo del Tipo de Requisito seleccionado, se establece como obligatorio los campos antes mencionados. Ejemplo: El campo para ingresar el porcentaje de TBA esta como no obligatorio, pero si en Tipo de Requisito seleccionamos la opción 8, automáticamente dicho campo será obligatorio.

# ⑦ **Observaciones**

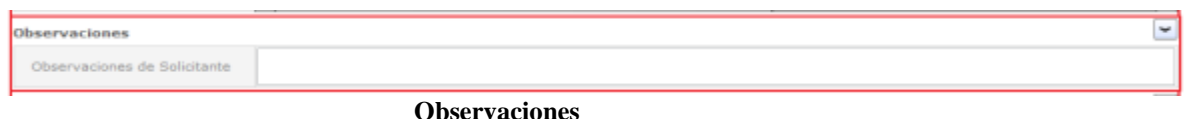

- La estructura de la pantalla se detalla a continuación.
- **Observaciones:** Se ingresa las observaciones de la solicitud.

## ⑧ Documento Adjunto

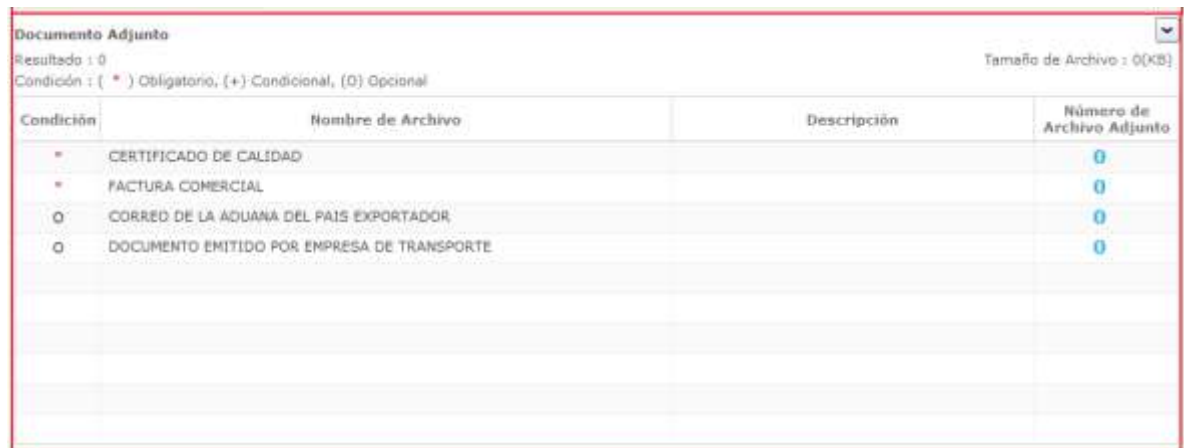

#### Documento Adjunto

La estructura de la pantalla se detalla a continuación.

Haciendo clic en el 'Número de Archivo Adjunto' se abre una ventanilla donde permite adjuntar el archivo correspondiente.

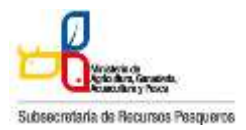

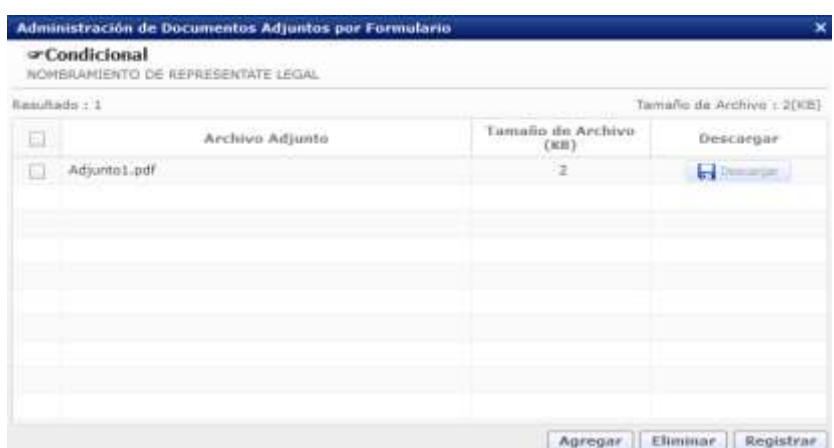

#### **Pantalla de gestión de documentos adjuntos**

- La estructura de la pantalla se detalla a continuación.
- Se descarga el documento adjunto agregado haciendo clic en el botón [Descargar].
- Se agrega un documento adjunto haciendo clic en el botón [Agregar].
- Se elimina un documento adjunto agregado haciendo clic en el botón [Eliminar].
- Se registra un documento adjunto agregado haciendo clic en el botón [Registrar].

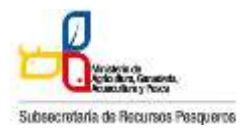

130-032 **CERTIFICACIÓN DE PLANTA**

# ⑨ **Botones de [Guardar Temporal], [Traer] y [Ver Borrador]**

Ver Borrador Guardar Temporal Traer

A continuación se detalla la funcionalidad de cada botón:

- Se guarda temporalmente el contenido de la solicitud haciendo clic en el botón [Guardar Temporal].
- Trae el contenido de una solicitud enviada en el pasado o de un certificado haciendo clic en el botón de [Traer].
- Para verificar que todos los campos obligatorios fueron llenados damos clic en el botón [Ver Borrador]. En el caso que algún campo obligatorio no haya sido llenado, se mostrará un mensaje informativo donde indicará los campos que debe llenar o la acción que debe realizar, por ejemplo:

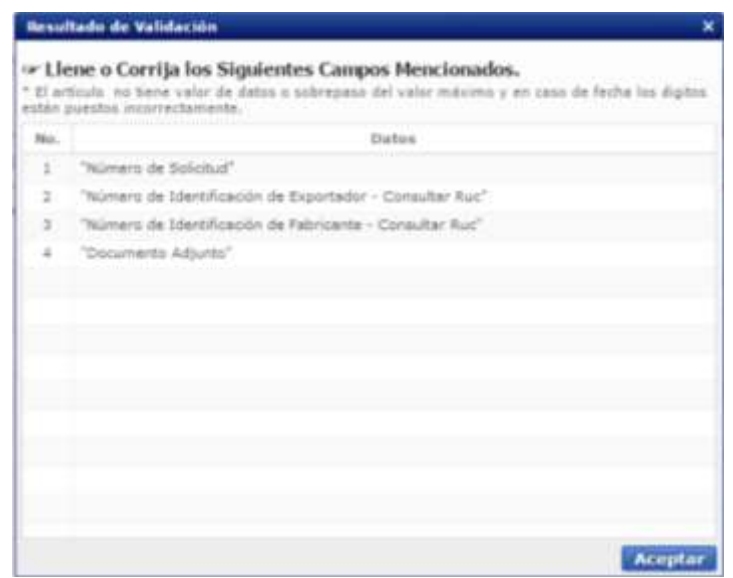

Si todo campo obligatorio fue llenado, damos clic en el botón [Registrar]

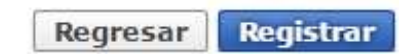

A continuación saldrá el siguiente mensaje de confirmación:

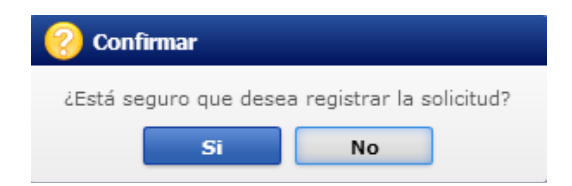

En caso de haber hecho clic en el botón [Sí], se abre una nueva ventana de autenticación de SENAE

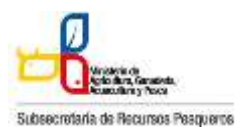

130-032 **CERTIFICACIÓN DE PLANTA**

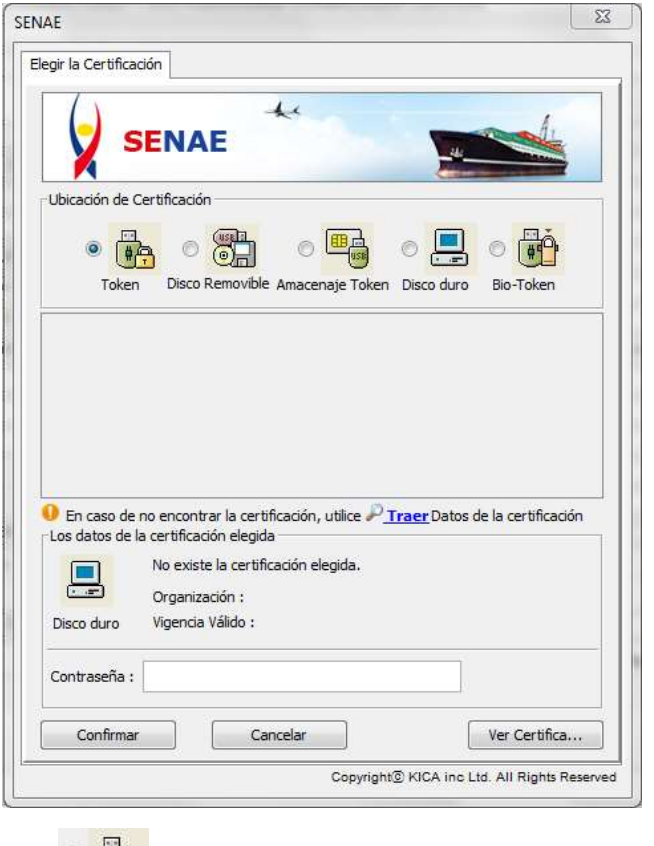

Dar clic en el ícono Token  $\circ$   $\bullet$ , seleccionar el tipo de Certificado Digital, luego de ello ingresar la Confirmar contraseña y dar clic en el botón

Y por último se visualiza un mensaje indicando que el proceso ha sido completado exitosamente y mostrará el número de su solicitud. Dar clic en el botón [Aceptar] para cerrar el mensaje.

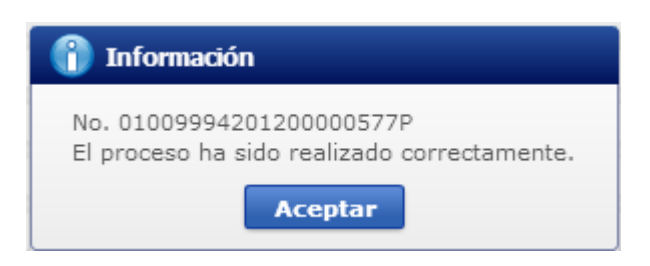

## **Cómo verificar el estado de procesamiento de la solicitud:**

- Acceda al sistema como solicitante
- Seleccione el menú Proceso de Solicitud > Funciones de Conveniencia >Actualidad de Procesamiento de Solicitud (Usuario)

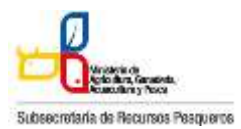

130-032 **CERTIFICACIÓN DE PLANTA**

| laboración de Solicitud                |  | roceso de Solicitud                                |                                                                    | <b>Cerrar Sesion</b><br>USUARIOM.E<br>OCE                                                         |                                   |  |
|----------------------------------------|--|----------------------------------------------------|--------------------------------------------------------------------|---------------------------------------------------------------------------------------------------|-----------------------------------|--|
|                                        |  |                                                    |                                                                    | Soporte al Usuario                                                                                | Proceso de Institución            |  |
| visos<br>Máso                          |  | <b>IRagere</b><br><b>Admin Empresse</b>            |                                                                    |                                                                                                   |                                   |  |
| - AVISOS DE LAS ENTIDADE               |  | Functiones on Conveniencia<br>Listado de Decumento |                                                                    | Actualidad de Pracesamento de Sobcituil Osoare<br>Personalización de la Configuración de Corroo-a | <b><i><u>Certificados</u></i></b> |  |
| $-$ PRUEBA<br>- FELIZ CUMPLEAÑOS PAMEL |  |                                                    | Listado de Almacenamiento Temporal<br>-Listade de Documento Presio |                                                                                                   |                                   |  |

**Actualidad de procesamiento de Solicitud**

La estructura de la pantalla se detalla a continuación.

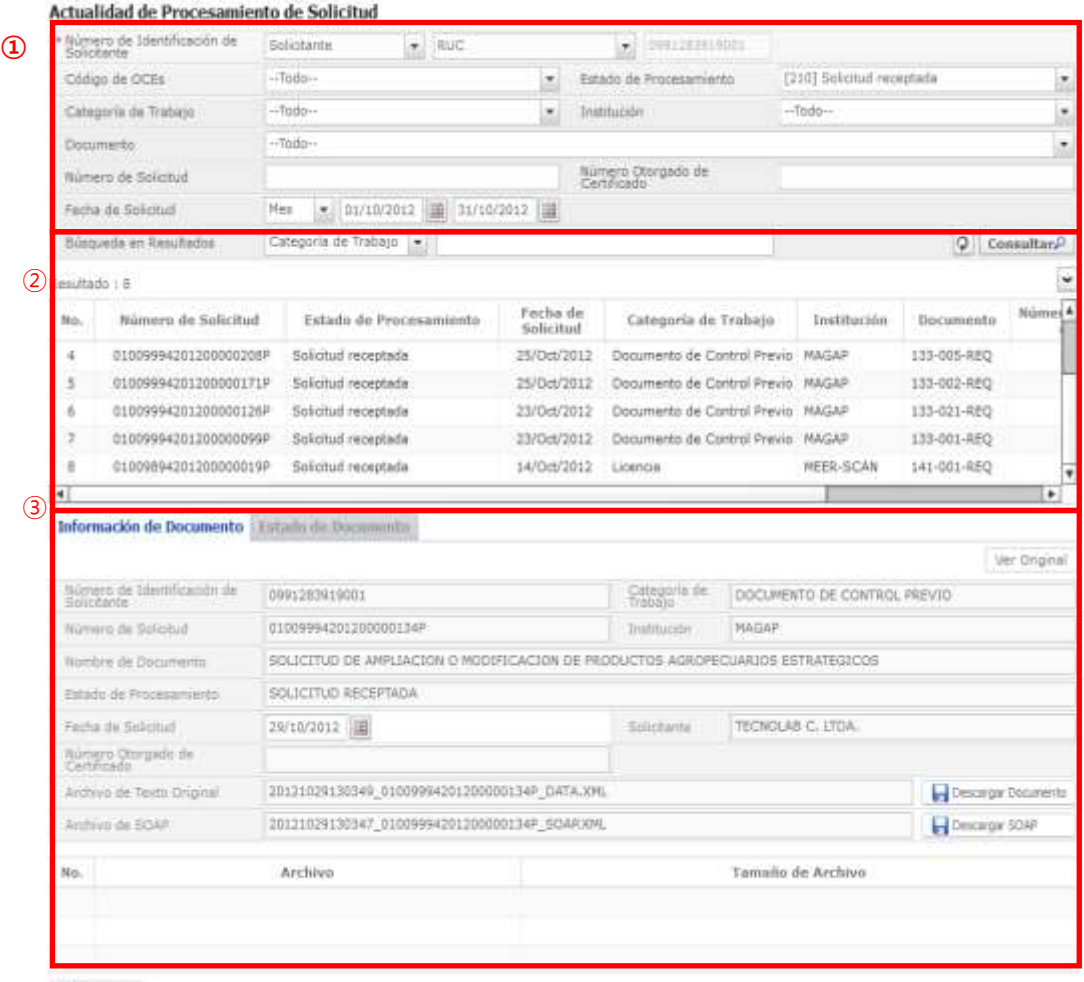

**Contract** 

**Pantalla completa del estado de procesamiento de la solicitud** 

 **Descripción de Pantalla:** Pantalla donde el solicitante o el propietario de la carga verifica el estado de procesamiento de la solicitud.

Subsecretaria de Re sos Peaqueros

#### **MANUAL DE VUE PARA OCEs**

#### 130-032 **CERTIFICACIÓN DE PLANTA**

- **1)** Sección de búsqueda donde se ingresa las condiciones de la búsqueda de la consulta del estado actual de procesamiento de la solicitud.
- **2)** Sección donde se despliega el listado de procesamiento de la solicitud buscada de acuerdo a las condiciones de la consulta.
- **3)** Se puede ver la información de la solicitud y el historial del estado de la solicitud registrada.
- Información del documento
- Estado del documento: Historial de los estados del documento

## **Cómo consultar el estado de procesamiento de la solicitud**

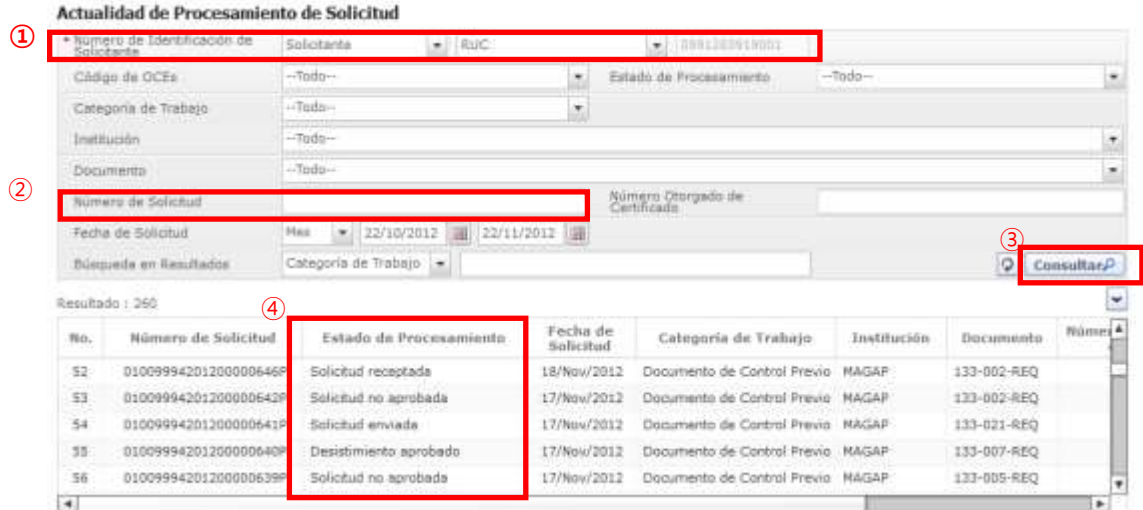

**Consultar el estado actual de procesamiento de la solicitud**

A continuación se detalla la explicación de las condiciones importantes para realizar la búsqueda.

- **1)** Número de Identificación de Solicitante:
- Solicitante: Seleccione el tipo de documento de identificación dentro de la lista despegable (RUC, Cédula de Identidad, Pasaporte).
- Propietario de Carga: Seleccione el tipo de documentos de identificación dentro de la lista despegable (RUC, Cédula de Identidad, Pasaporte).
- **2) Número de Solicitud:** Ingrese el número de la solicitud.
- **3) [Consultar]:** Botón para buscar con las condiciones ingresadas
- **4) La columna de "Estado de Procesamiento**": muestra el estado actual de la solicitud.
- También se puede realizar la búsqueda con las siguientes condiciones.
- Código de OCE: Seleccione el código OCE del solicitante en la lista despegable (No corresponde para los propietarios de carga).

#### 130-032 **CERTIFICACIÓN DE PLANTA**

- Estado de Procesamiento: Seleccione el estado de procesamiento en la lista despegable.
- Categoría de Trabajo: Seleccione la clasificación del proceso en la lista despegable.
- $\sim$  Institución: Seleccione la entidad en la lista despegable.
- Documento: Seleccione el tipo de documento en la lista despegable.
- Número Otorgado de Certificado: Ingrese el número del certificado.
- Fecha de Solicitud: Seleccione la fecha de solicitud utilizando el calendario..
- Búsqueda en Resultados: Ingrese las condiciones de búsqueda dentro de los resultados.
- $\sim$   $\mathsf{Q}$ : Es el icono para inicializar y actualizar la búsqueda.

#### **Cómo ver una subsanación, modificar solicitud y enviar respuesta de la subsanación**

Una subsanación es una observación/corrección de alguna información o documento adjunto de la solicitud, que la entidad que emite el documento solicita al usuario.

|              | Resultado : 1             |                                |                                   |                               |                        |                                     | E   |
|--------------|---------------------------|--------------------------------|-----------------------------------|-------------------------------|------------------------|-------------------------------------|-----|
| No.          | Número de Solicitad       | Estado de Procesamiento        | Fecha de<br>Solicitud             | Categoria de Trabajo          | Institución            | Número de emisión de<br>certificado | Do  |
| $\bigcirc$   | 01009988201500002256#     | Subsanación Requerida          | 06/Apo/2015                       | Documento de Acompañamiei 1NF |                        |                                     | 130 |
|              |                           |                                |                                   |                               |                        |                                     |     |
| $\leftarrow$ |                           |                                |                                   |                               |                        |                                     | ٠   |
|              |                           |                                |                                   |                               |                        |                                     |     |
|              | <b>SE</b> Demarce Excel   |                                |                                   |                               |                        |                                     |     |
|              | Informackin de Documento. | Q<br>Estado de Documento       |                                   | $\circled{4}$                 |                        |                                     |     |
|              |                           |                                |                                   | Ver Historial <sup>p</sup>    | Más Info. <sup>2</sup> | Safa Aprobador en Cert.Digital.P.   |     |
| Fen.         | Estado de Procesamiento   | <b><i><u>Documento</u></i></b> | Fecha y Hora de Estado de         |                               |                        | Numero de Solicitud                 |     |
| а            | Subsanación Requerida     | 130-010-REQ                    | Documento<br>06/Aps/2015 16:12:26 |                               |                        | 01009988201500002256P               |     |
| 2            | Solicitud Receptada       | 130-010-REQ                    | 06/Ago/2015 15:33:39              |                               |                        | 01009988201500002256P               |     |

**Consultar mensaje de subsanación de la solicitud**

Partiendo desde el paso anterior de Cómo consultar el estado de procesamiento de la solicitud, realizamos lo siguiente:

- ① Primero damos clic sobre la solicitud que se encuentra en estado "**Subsanación Requerida**".
- ② Luego damos clic en la pestaña "**Estado de Documento**".
- ③ Después damos clic sobre el estado "**Subsanación Requerida**", tal como lo indica la anterior imagen. (Este paso habilita el botón "Más Info").
- ④ Finalmente damos clic en el botón "Más Info", en el cual visualizaremos la siguiente ventana:

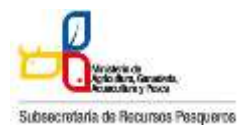

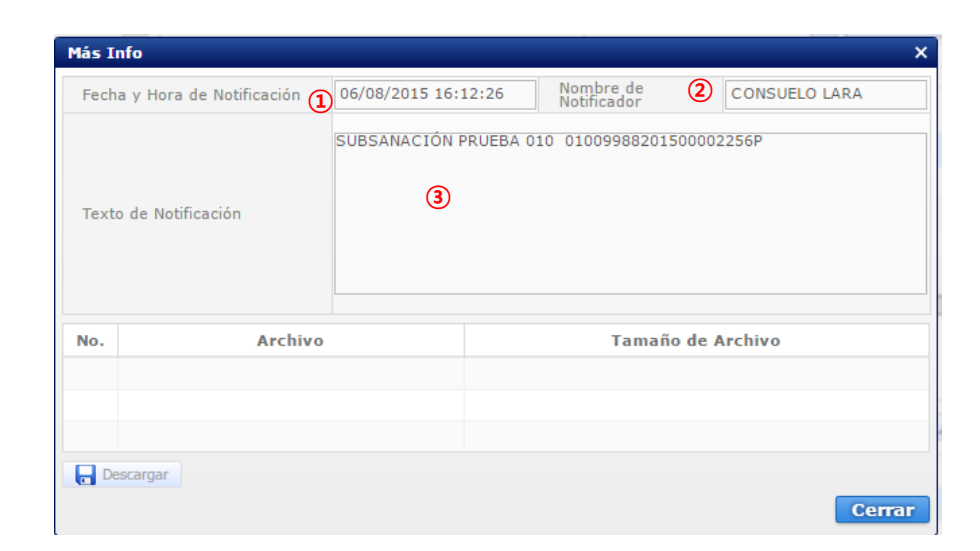

- ① Fecha y Hora de envío de subsanación por parte de la entidad que emite el certificado
- ② El nombre del funcionario que solicita la subsanación
- ③ El mensaje de subsanación del funcionario: Aquí el funcionario indicará las observaciones que tenga el trámite para que el usuario proceda a subsanar (corregir).

Cuando ya hemos leído el mensaje de subsanación, damos clic en el botón "Cerrar".

#### **Modificar Solicitud**

- Seleccione el menú Proceso de Solicitud > Funciones de Conveniencia >Actualidad de Procesamiento de Solicitud (Usuario)
- Se mostrará la siguiente pantalla:

#### Actualidad de Procesamiento de Solicitud

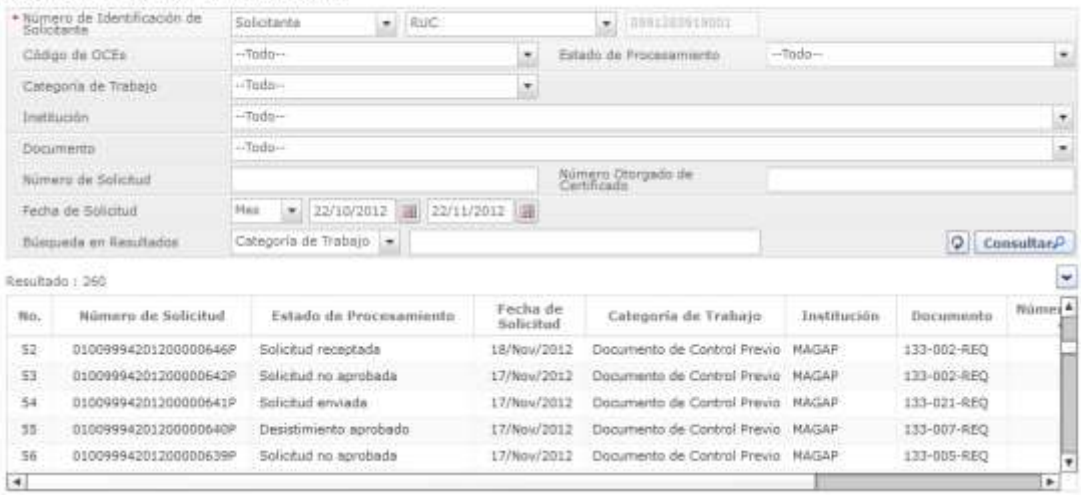

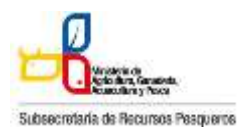

#### 130-032 **CERTIFICACIÓN DE PLANTA**

 Ingresamos el número de solicitud y consultamos, aparecerá los datos de la solicitud en el GRID (tabla),

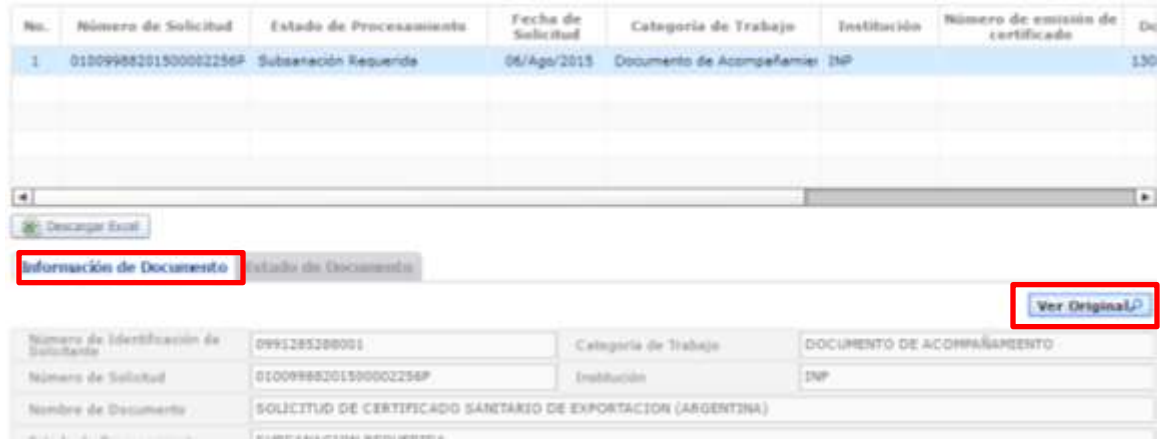

- Seleccionar la solicitud y damos clic en la pestaña "Información de Documento" y después damos clic en el botón "Ver Original", el cual nos aparecerá nuestra solicitud. Cuando finalice la carga de nuestra solicitud nos ubicamos al final del documento, en donde veremos los siguientes botones:

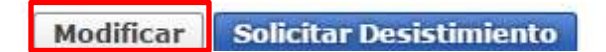

Damos clic en el botón "Modificar", esto nos permitirá modificar los datos que hemos registrado en principio con nuestra solicitud. Finalmente seguimos los mismos pasos de **" Elaboración la solicitud del Certificado Sanitario de Exportación"**, ya mencionado anteriormente. La solicitud cambiará de estado a "Subsanación Enviada".

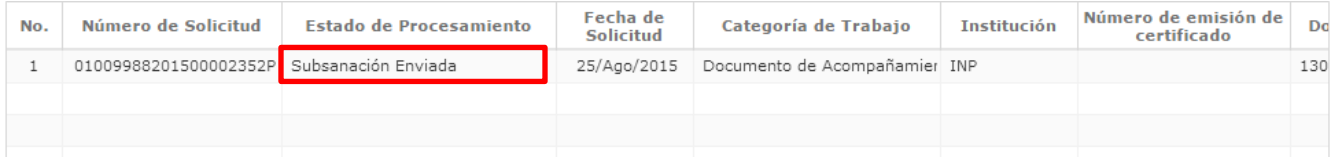

## **Cómo ver la solicitud original**

Al hacer clic en el botón [Ver Original] en la parte superior izquierda de la sección de detalles de la solicitud, pasará a la pantalla donde se visualizará la solicitud original.

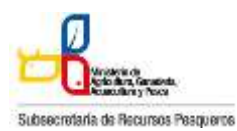

#### 130-032 **CERTIFICACIÓN DE PLANTA**

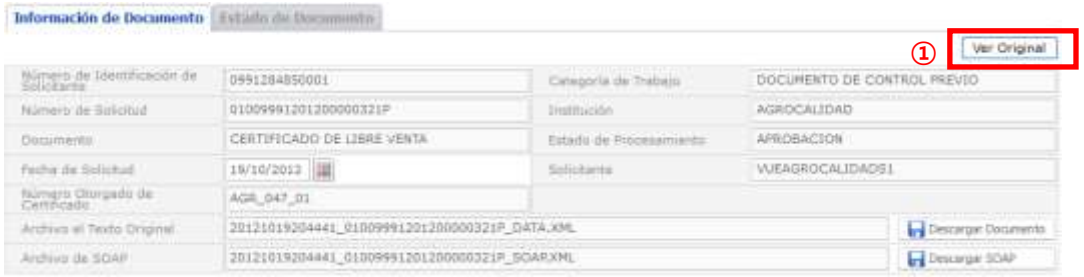

**Información detallada del estado actual de procesamiento de la solicitud**

- Descripción de pantalla.
- Se puede comprobar la información detallada del estado actual de procesamiento de la solicitud.
- Al hacer clic en el botón [Ver Original], se desplegará la versión original de la solicitud.

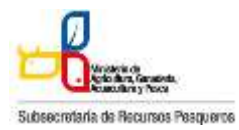

### 130-032 **CERTIFICACIÓN DE PLANTA**

Solicitud de Certificación de Planta

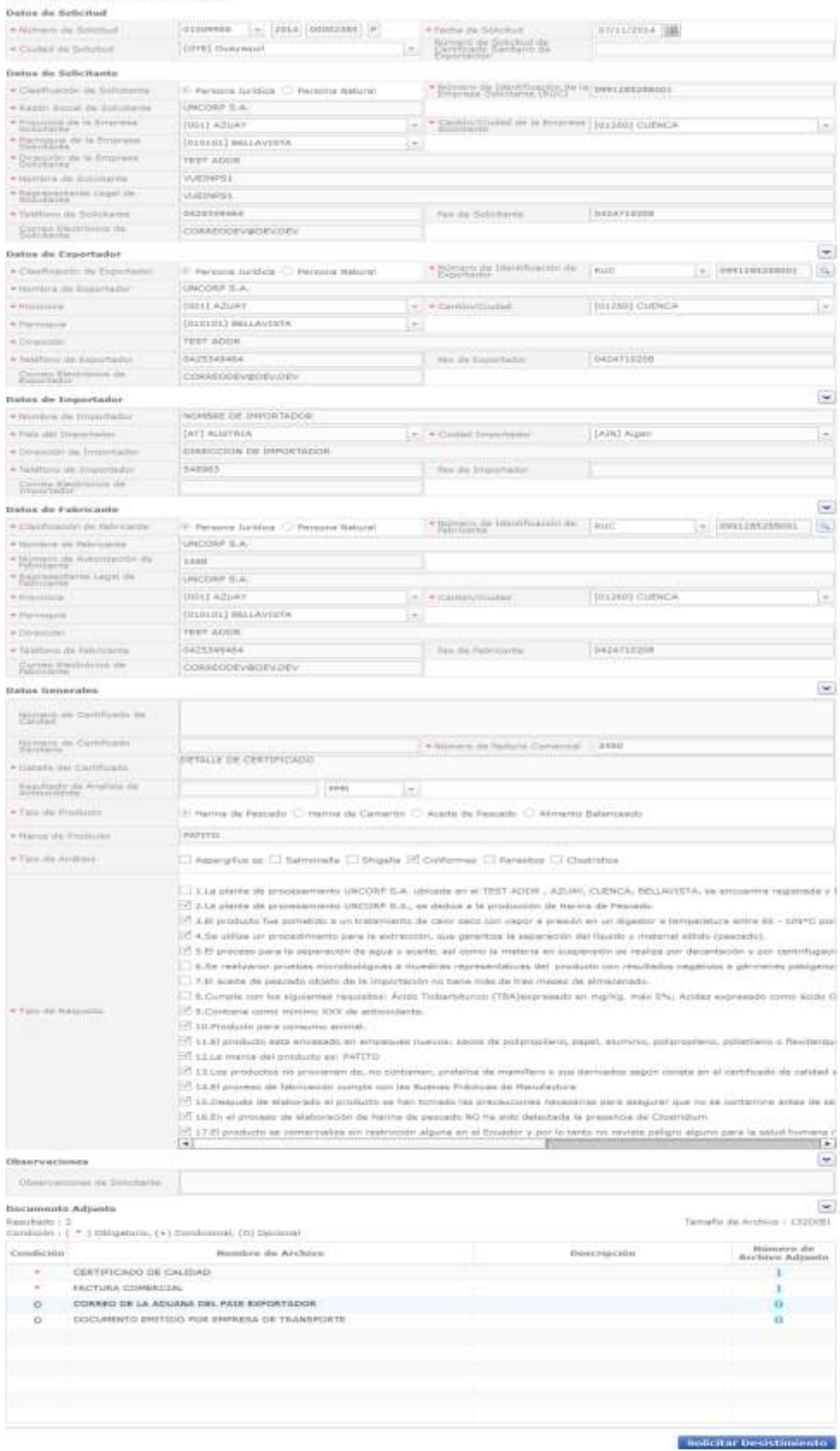

**Pantalla de la solicitud original**

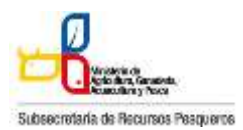

# **Descripción de los Estados de procesamiento de solicitud**

A continuación se detalla los estados de procesamiento de la solicitud.

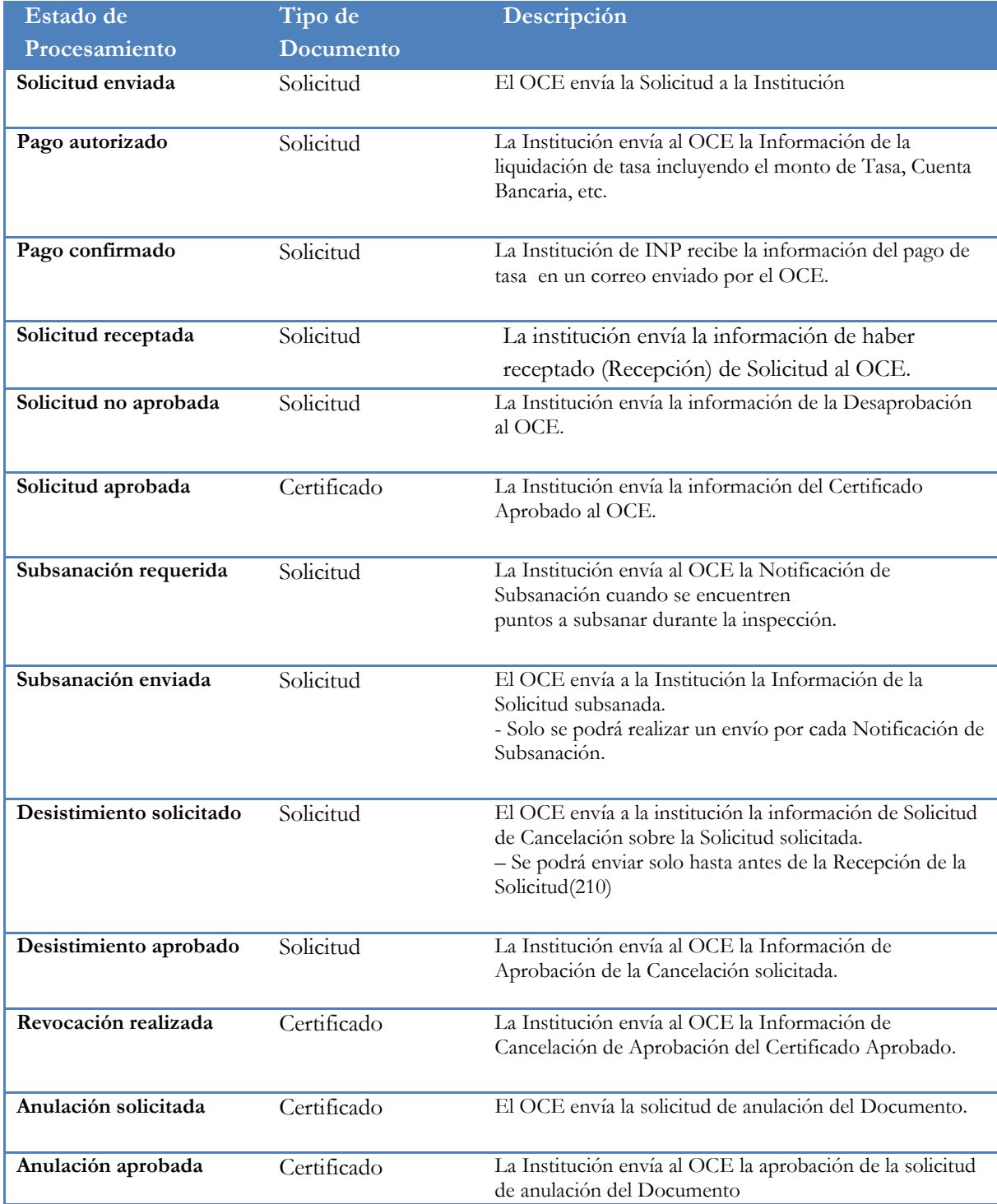

# **Descripción de metodología de Pago**

Los procesos del Pago-e se realizan de la siguiente manera

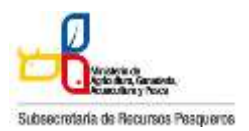

#### 130-032 **CERTIFICACIÓN DE PLANTA**

- $\sim$  Accede al sistema como solicitante.
- Seleccionar Proceso de Solicitud > Pago-e > Detalles de Procesamientos de Pago-e

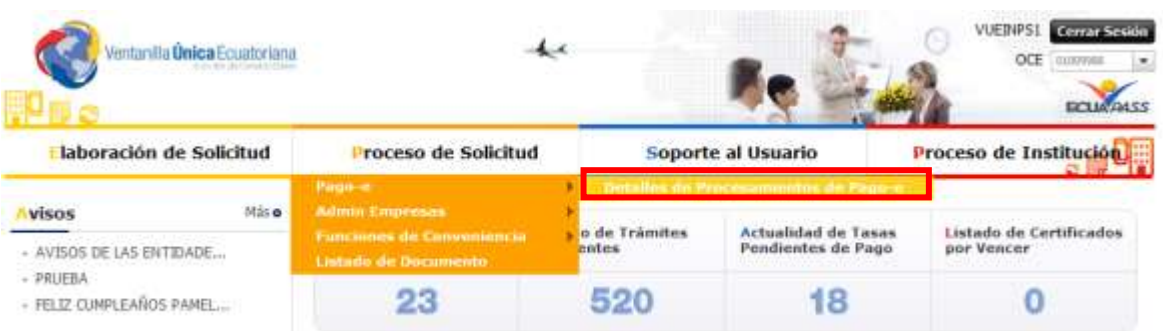

#### **Pantalla de inicio de detalles de procesamientos de pago-e**

- Procedimientos para la tramitación del Pago-e
- Una vez que la solicitud es enviada a la respectiva entidad, el encargado de recaudación impone la tasa que le corresponde.
- La entidad envía la información del orden de pago, el cual, el solicitante lo podrá comprobar en la pantalla de procesamiento de Pago-e.
- El solicitante se dirige al banco con la orden de pago para realizar la cancelación.
- Una vez pagada la tasa, el solicitante debe escanear el recibo de pago y enviarlo escaneado junto con la orden de pago al correo de la institución financiero@institutopesca.gob.ec.

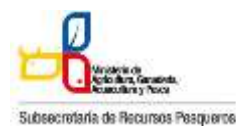

130-032 **CERTIFICACIÓN DE PLANTA**

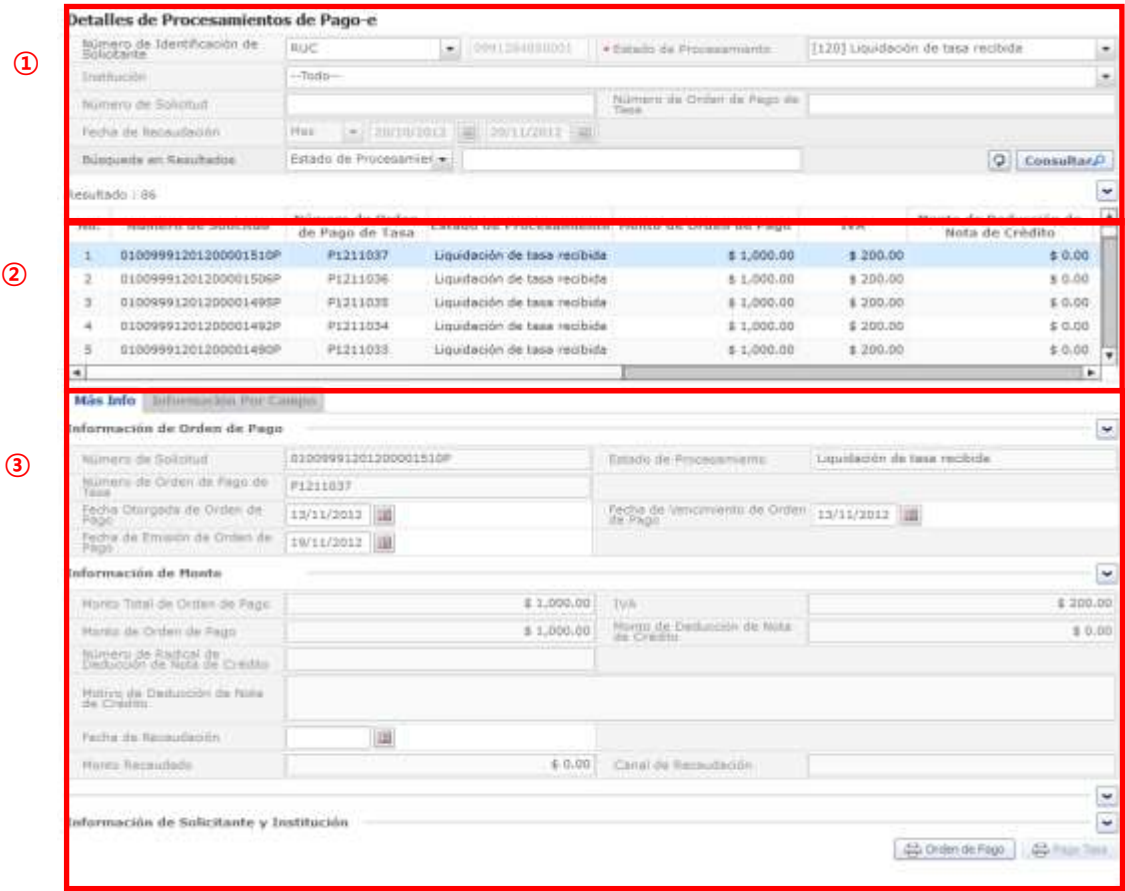

**Pantalla completa de detalles de procesamientos de Pago-e**

- Descripción: Es la pantalla inicial al ingresar el menú Detalles de Procesamiento de Pago-e.
- **1)** Sección de 'Consultas de detalles de procesamiento de Pago-e'. Es la sección donde se ingresa las condiciones de la búsqueda.
- **2)** Sección donde muestra los resultados alistados de acuerdo a las condiciones de la búsqueda.
- **3)** Sección donde muestra los detalles y los estados de la orden de pago.

## **Cómo hacer la consulta de la orden de pago:**

 Es donde el solicitante puede consultar los detalles de la orden de pago emitida y la liquidación del pago realizado.

| Número de Jaerchiación de | <b>URLIC</b>             | <b>CONSUMER</b>             | * Extern in Processments.   | $-$ Selección- |        |
|---------------------------|--------------------------|-----------------------------|-----------------------------|----------------|--------|
| Louis Howledge            | -Forla-                  |                             |                             |                | $\sim$ |
| Burnero de Solcitud.      |                          |                             | hilmers de Orden de Peas de |                |        |
| Fastie de Bacaudación     |                          | = 10/10/2011     00/11/2012 |                             |                |        |
| Songuage an Resultator    | Potado de Procesamien e. |                             |                             |                |        |

**Pantalla de consulta de la orden de pago**

Descripción: Es la pantalla inicial donde puede consultar la emisión del orden de Pago.

- Al hacer clic en el botón [Consultar], el sistema muestra los resultados de las tasas impuestas y abonadas
- Número de Identificación de Solicitante: Seleccione RUC, CI o Pasaporte.
- Estado de Procesamiento: Seleccione el estado de liquidación de la tasa en la lista desplegable.
- Institución: Seleccione el nombre de la institución en la lista desplegable.
- Número de Solicitud: Ingrese el número de solicitud que desea ver. También es posible hacer la búsqueda parcial en caso de no saber el número completo.
- Número de Orden de Pago de Institución: Introduzca el número de la orden de pago.

También es posible hacer la búsqueda parcial en caso de no saber el número completo.

Fecha de Recaudación : Seleccione la fecha abonada a través del calendario.

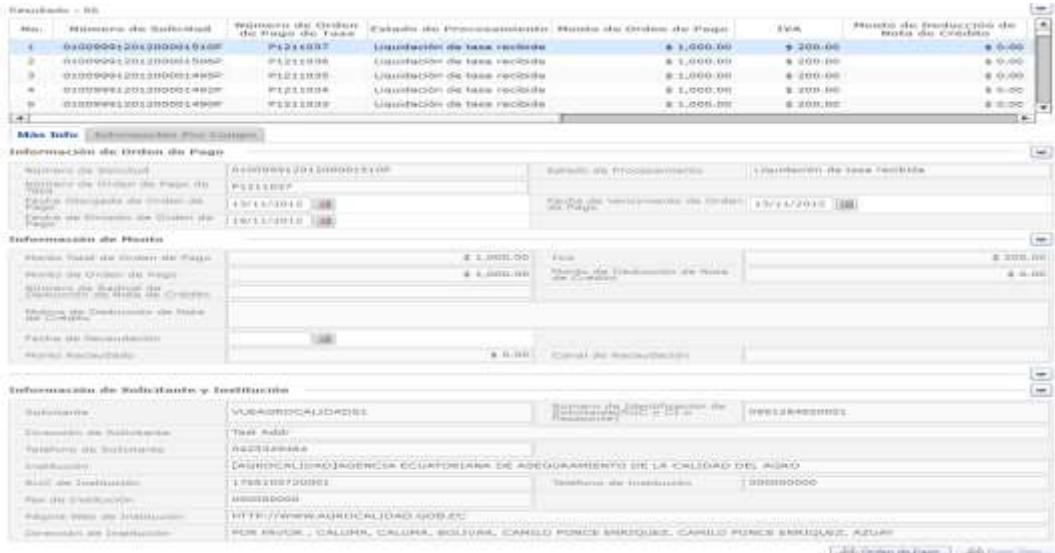

**Pantalla de detalles de la orden de pago**

 Al hacer clic en el botón [Consultar], podrá visualizar la información de la tasa impuesta y abonada de la solicitud presentada.

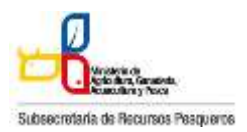

# **Cómo imprimir la orden de pago**

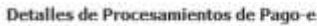

| Estado de Processoriento             |                                                     | $T = 1$                                     | ۰                            | Distillución                                     | $\nu$ Tudu $\nu$             |                                          | $\blacksquare$ |
|--------------------------------------|-----------------------------------------------------|---------------------------------------------|------------------------------|--------------------------------------------------|------------------------------|------------------------------------------|----------------|
|                                      | Nümero de Solicitol                                 |                                             |                              | Sümero de Groen de Pago de<br><b>Distriument</b> |                              |                                          |                |
|                                      | Fatha de Racaudsción                                | 20/09/2012<br><b>Play</b><br>$\blacksquare$ | 图 16/09/2012<br>用            |                                                  |                              |                                          |                |
|                                      | Busquella en Resultados                             | Estado de Procesamiei: *                    |                              |                                                  |                              | o<br>Consultar                           |                |
|                                      | llesultado   86                                     |                                             |                              |                                                  |                              |                                          |                |
| Fii (1)                              | Número de Solicitud                                 | Número de Orden<br>de Pago de Tasa          |                              | Estado de Procesamiento Munto de Orden de Pago   | <b>IVA</b>                   | Monto de Deducción de<br>Nota de Crédito | Ŧ              |
| 3                                    | 01009991201200001510P                               | P1211007                                    | Liquidación de tasa recibida | \$1,000.00                                       | \$200.00                     | \$0.00                                   |                |
| 2                                    | 01000001201200001506P                               | P1211036                                    | Liquidación de tasa recibida | \$1,000.00                                       | \$200.00                     | \$ 0.00                                  |                |
| э                                    | 01009991301200001495#                               | P1211035                                    | Liquidación de tasa recibida | <b>&amp; L.00G.GD</b>                            | \$ 200.00                    | 8.0.00                                   |                |
| ×                                    | 01009991201200001492P                               | P1211034                                    | Liguidación de tasa recibida | \$1.000.00                                       | \$200.00                     | 0.0.00                                   |                |
| 5                                    | 01009991201200001490P                               | P1211033                                    | Liquidación de tasa recibida | \$1,000,011                                      | \$200.00                     | \$0.00                                   | ٠              |
| ÷.                                   |                                                     |                                             |                              |                                                  |                              | ٠                                        |                |
| Más Info                             | lisformádája Por:Cuapsi                             |                                             |                              |                                                  |                              |                                          |                |
|                                      | Información de Orden de Pago                        |                                             |                              |                                                  |                              |                                          | $\sim$         |
|                                      | <b>Bumere</b> de Solicitud                          | 01009991201200001906P                       |                              | Estadio da Procesamianto                         | Liquidación de tasa recibida |                                          |                |
| Nimeriz de Orden de Fego de<br>Tarrs |                                                     | <b>#1211035</b>                             |                              |                                                  |                              |                                          |                |
| Flages                               | Fecha Otorgada de Orden de                          | 13/11/2013<br>耳                             |                              | Feclia de Vencimiento de Orden<br>$\equiv$ Page  | 13/11/2012                   | ш                                        |                |
| Pago                                 | Fecha de Emaion de Criten de                        | 邇<br>19/11/2012                             |                              |                                                  |                              |                                          |                |
|                                      | Información de Hontu                                |                                             |                              |                                                  |                              |                                          | ÷              |
|                                      | Harts Total de Orden de Repo                        | #1.000.00                                   |                              | <b>TION</b>                                      |                              | \$290.00                                 |                |
|                                      | Manta de Orden de Firgo                             | \$1,000.00                                  |                              | Honto de Dettucción de Nite<br>de Crédito        |                              | \$0.00                                   |                |
|                                      | Numero de Rashcal de<br>Democion de linta de Crédim |                                             |                              |                                                  |                              |                                          |                |
|                                      | Motivo de Deducción de Nota<br>de Orèdico           |                                             |                              |                                                  |                              |                                          |                |
|                                      | Fedta de Sacaudación                                | 画                                           |                              |                                                  |                              |                                          |                |
| Monto Escaudado                      |                                                     |                                             | \$ 0.00                      | Canal de Racaudeción                             |                              |                                          |                |
|                                      |                                                     |                                             |                              |                                                  |                              |                                          | ×              |
|                                      |                                                     |                                             |                              |                                                  |                              |                                          |                |
|                                      | Información de Solicitante y Institución            |                                             |                              |                                                  |                              |                                          | ٠              |
|                                      |                                                     |                                             |                              |                                                  |                              | 00 Order de Fage<br><b>BATHIS TIME</b>   |                |

**Pantalla de consulta para la impresión de la orden de pago**

 Al hacer clic en el botón "Orden de Pago, se abrirá en una nueva pestaña en formato PDF.

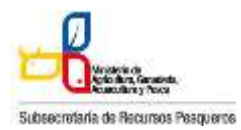

130-032 **CERTIFICACIÓN DE PLANTA**

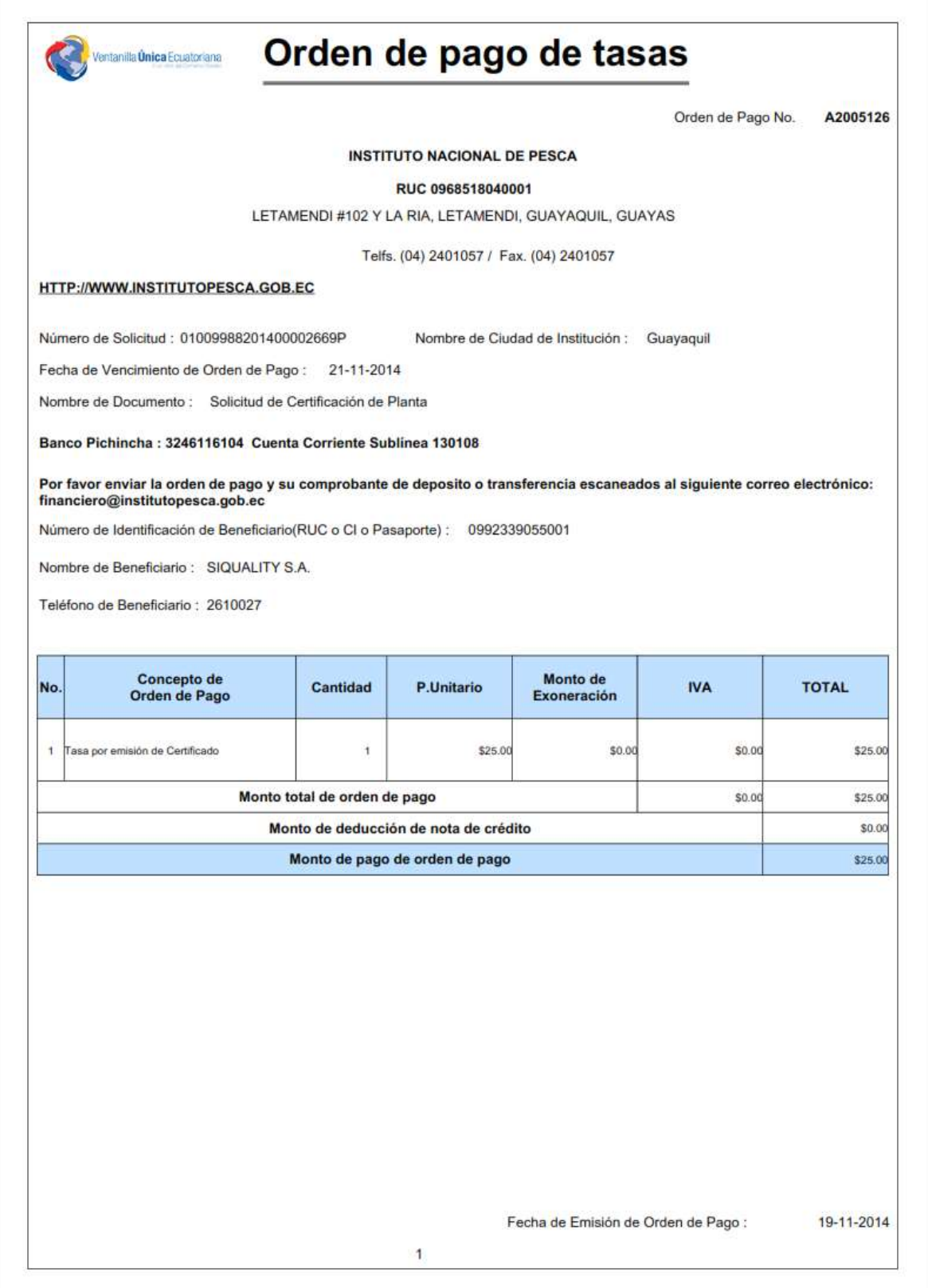

**Pantalla de impresión de la orden de pago**